# Quick Reference Instructions for Xpert® Xpress CoV-2 plus and GeneXpert® Xpress System (Tablet Configuration)

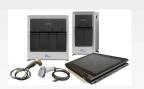

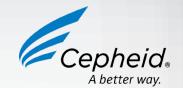

#### For use under Emergency Use Authorization (EUA) only.

The user should be trained in the procedure. Wear the appropriate protective attire for your safety when handling patient samples. Clean testing surfaces accord- ing to your institution's policy. This test is only for anterior nasal, nasopharyngeal and mid-turbinate swab specimens in viral transport medium, saline and eNAT medium.

Read the complete Quick Reference Instructions before performing the test. For assistance, call Cepheid Technical Support at (888) 838-3222.

## Storage and Handling and Warnings

| DO NOT use a cartridge that is wet or has leaked.                                                |
|--------------------------------------------------------------------------------------------------|
| DO NOT use a cartridge that has been dropped.                                                    |
| DO NOT open a cartridge lid until you are ready to perform testing.                              |
| DO NOT use a cartridge that has a missing or damaged reaction tube.                              |
| DO NOT shake or tilt the cartridge after adding the sample.                                      |
| DO NOT reuse disposable pipettes or cartridges.                                                  |
| DO NOT turn off or unplug the instrument while a test is in progress as this will stop the test. |
| DO NOT use a cartridge beyond its expiration date.                                               |
| e.                                                                                               |

Refer to Package Insert for Warnings and Precautions, Specimen Collection and Handling, and Quality Control Testing.

### II How to Start the Software

- Start Software.
- a. Put on a pair of clean gloves.
- b. Turn on the GeneXpert Xpress instrument (GeneXpert Xpress II or GeneXpert Xpress IV).
- c. Turn on the computer. Windows 7: The Windows 7 account screen appears. Touch the Cepheid-Admin icon to continue. Windows 10: The Windows lock screen appears. Swipe up to continue.
- 2 Enter Password.
- a. Touch Password to display the keyboard.
- b. Enter your password.
- c. Touch the arrow button at the right of the password entry
- 3 Touch Begin Button.
- a. Press the TOUCH HERE TO **BEGIN** button.
- b. If applicable, enter your user name and password.

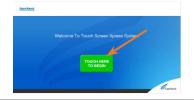

4 HOME Screen Displayed in 3 Minutes.\*

GeneXpert Xpress IV screen shown below.

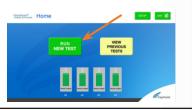

Start the test within 30 minutes of adding the specimen to the cartridge.

The recommended environmental operating conditions for Xpert Xpress CoV-2

\*Note: If the Home screen does not display RUN NEW TEST, the instrument was not powered up or is no longer powered on. Exit the software using the EXIT button. The GeneXpert Xpress instrument must first be turned on then turn on the computer. Click on the software icon to launch the software and enter the password.

### III How to Test a Patient Specimen

#### Before You Begin:

- Refer to the package insert for more information.
- Read through this entire Quick Reference Instructions before beginning a test. Instructions on how to prepare the specimen and the cartridge are shown in a
- Start a Test. Put on a new pair of clean gloves.

Check that the specimen tube cap is

Touch **RUN NEW TEST** on the Home

- video within the software and in these Quick Reference Instructions.
  - 2 Confirm if Patient/Sample ID **Barcode is Present** a. If present, touch YES and go to
  - Step 3a. b. If not present, touch NO and go to Step 3b.

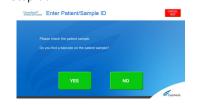

3a Scan and Confirm Cartridge. Scan Patient/Sample ID barcode with a scanner.

plus are 15-30°C, 20-80% relative humidity.

- 3b Enter Patient/Sample ID Manually enter Patient/Sample ID and touch OK.

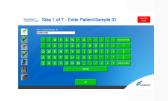

4 Confirm Patient/Sample ID Information

Touch YES.

screen.

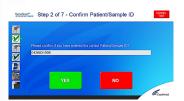

- 5 Scan Cartridge Barcode
- Remove a cartridge and a transfer pipette from the cartridge kit box.
- b. Scan the barcode on the cartridge.

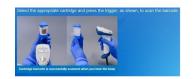

- 6 Select Assay and Confirm Test
- a. Select Xpress CoV-2 plus.
- b. Touch **YES** to confirm test.

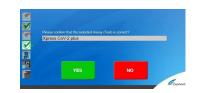

- Watch Video. Mix Specimen.
- a. Watch the video before performing Steps 8, 9, and 10. The video will repeat. Touch the SKIP VIDEO AND **CONTINUE** button to exit the video.
- b. Check that the specimen tube cap is closed.
- Mix specimen by rapidly inverting the specimen transport tube 5 times. Open the cap on the specimen transport tube.
- d. Open the cartridge lid.

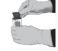

- 8 Fill Pipette with Sample.
- a. Remove the pipette from the wrapper.
- b. Squeeze the top bulb of the pipette completely until the top bulb is fully flat. While continuing to hold the bulb fully flat, place the pipette tip in the specimen transport tube.
- Keeping the pipette below the surface of the liquid, release the top bulb of the pipette slowly to fill the pipette with sample before removing it from the tube. It is okay if liquid goes into the overflow reservoir. Check that the pipette does not contain air bubbles.

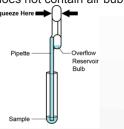

- 9 Transfer Sample to Cartridge.
- a. Squeeze the top bulb of the pipette completely until it is fully flat to empty the contents of the pipette into the large cartridge opening (Sample Chamber). Some liquid may remain in the overflow reservoir.

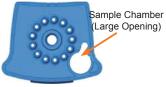

b. Dispose of the used pipette in an appropriate waste container.

c. Close cartridge lid

- 10 Load Cartridge.
- a. Open the instrument door with the flashing green light.
- Load the cartridge with the barcode facing the operator on the cartridge bay platform.

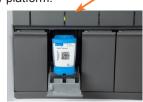

c. Close the door until it clicks and green light stops flashing.

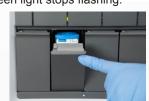

- 11 Remove Cartridge. View Results.
- a. When the test is completed, the door will unlock and the Remove Cartridge screen will be displayed.
- b. Follow the on-screen instructions to remove the cartridge. Touch **CONTINUE** to view the result of the

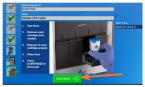

- c. To print the results, touch the PRINT **RESULT** button.
- d. Dispose of the cartridge and gloves according to your institution's policy.
- Go to How to Start a New Test (While a Test is Running) if performing a new test.
- To log out, touch the SIGN OUT button.

### 12 How To Start a New Test (While a Test is Running).

- a. Put on a new pair of gloves if performing a new test.
- Touch the HOME button to go to the Home Screen.
- Start a new test following the steps in this Section III, starting with Step 1, Start a Test.
- For starting a new test with another user, see **Step 13**.
- 13 Starting Another Test with Another User.
- a. Put on a new pair of gloves if performing a new test.
  - Touch the **HOME** button to go to the Home Screen.

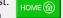

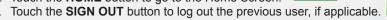

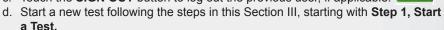

## IV How to View Status of Tests in Progress and Completed Tests

**Touch HOME Button.** Touch the **HOME** button to view the status of tests in progress or completed tests.

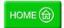

View Test in Progress.

Touch the **Test in progress touch for status** button. The time remaining to complete the testing will be displayed on the progress bar at the bottom of the Test in Progress screen.

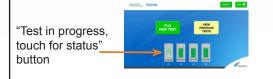

3 View Completed Tests.

Touch the **Test complete**, touch to continue button. The Remove Cartridge screen will be displayed. Follow the on-screen instructions to remove the cartridge. Touch the **CONTINUE** button to view the result of the test. To print the results, touch the PRINT RESULT button.

"Test complete, touch to continue"

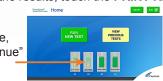

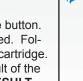

NOTE: Refer to the Package Insert for information on reviewing or printing past results.

### V How to Run External Controls-Positive and Negative Controls

It is recommended that external controls (ZeptoMetrix Catalog# NATSARS(COV2)-ERC as a positive control and ZeptoMetrix Catalog# NATSARS(COV2)-NEG as a negative control) be tested at the frequency noted below.

- Each time a new lot of Xpert Xpress CoV-2 plus is received.
- Each time a new shipment of Xpert Xpress CoV-2 plus is received even if it is the same lot previously received.
- Each time a new operator is performing the test (i.e., operator who has not performed the test before).
- When problems (storage, operator, instrument, or other) are suspected
- If otherwise required by your institution's standard Quality Control (QC) procedures.

- Start a Test.
- Put on a new pair of clean gloves Check that the quality external control
- tube cap is closed
- c. Touch **RUN NEW TEST** on the Home screen

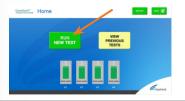

4 Confirm Sample ID Information. Touch Yes.

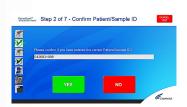

- 8 Fill Pipette with Control.
- a. Remove the pipette from the wrapper.
- Squeeze the top bulb of the pipette completely until the top bulb is fully flat. While continuing to hold the bulb fully flat, place the pipette tip in the quality control tube.
- c. Keeping the pipette below the surface of the liquid, release the top bulb of the pipette slowly to fill the pipette with sample before removing it from the tube. It is okay if liquid goes into the overflow reservoir. Check that the pipette does not contain air bubbles.

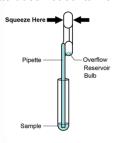

- Confirm if Sample ID Barcode is Present.
- a. If present, touch YES and go to Step 3a.
- b. If not present, touch NO and go to Step 3b

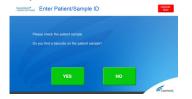

- 5 Scan Cartridge Barcode.
- Remove a cartridge and a transfer pipette from the cartridge kit box.
- b. Scan the barcode on the cartridge.

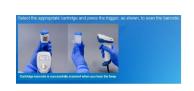

- 9 Transfer Control to Cartridge. Squeeze the top bulb of the pipette
- completely until the top bulb is fully flat to empty the contents of the pipette into the large cartridge opening (Sample Chamber). Some liquid may remain in the overflow reservoir.

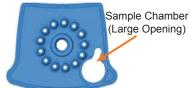

- b. Dispose of the used pipette in an appropriate waste container.
- Close the cartridge lid.

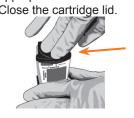

3a Scan Sample ID Barcode. Scan Sample ID barcode with a scanner.

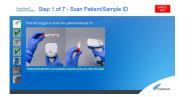

- 6 Select Assay and Confirm Test.
- Select Xpert Xpress CoV-2 plus assay
- b. Touch YES to confirm test

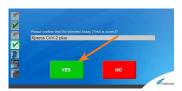

- c. Enter username and password if prompted.
- 10 Load Cartridge.
- a. Pull open the instrument door with the flashing green light. Load the cartridge with the bar-
- code facing the operator on the cartridge bay platform.

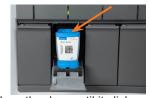

c. Close the door until it clicks and green light stops flashing.

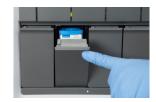

- 3b Enter Sample ID.
- a. Type negative control for the Negative External Control or positive control for the Positive External Control.
- b. Touch the **OK** button

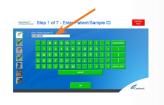

- 7 Watch Video. Mix Control.
- a. Watch the video before performing Steps 8, 9, and 10. The video will repeat. Touch the SKIP VIDEO AND CONTINUE button to exit the video.
- Check that the quality control tube cap is closed.
- Mix control by rapidly inverting the tube 5 times. Open the cap on the quality control tube.
- d. Open the cartridge lid.

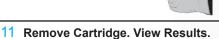

- a. When the test is completed, the door will unlock, and the Remove Cartridge screen will be displayed.
- b. Follow the on-screen instructions to remove the cartridge. Touch CONTINUE to view the result of the test.

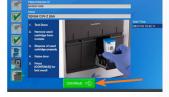

- c. To print the results, touch the PRINT **RESULT** button.
- d. Dispose of the cartridge and gloves according to your institution's policy.
- e. Go to How to Start a New Test (While a Test is Running) if performing a new test.
- To log out, touch the **SIGN OUT** button.

# Possible Results

| Result                  | Interpretation                                                                                                    |
|-------------------------|----------------------------------------------------------------------------------------------------|
| SARS-CoV-2 POSITIVE     | SARS-CoV-2 (coronavirus) target RNA is detected.                                                                                                    |
| SARS-CoV-2 NEGATIVE     | SARS-CoV-2 (coronavirus) target RNA is not detected.                                                                                                    |
| NO RESULT - REPEAT TEST | If the result is NO RESULT- REPEAT TEST with a new cartridge. If the retest is NO RESULT, collect new specimen and REPEAT TEST.                                     |
| INSTRUMENT ERROR        | Result is an instrument error. Touch <b>CLEAR ERROR</b> and follow the on-screen instructions. When the Home screen appears, repeat the test using a new cartridge. |

If an incorrect result is provided for the external control, repeat the external control run. If repeated control runs do not produce the expected results, contact Cepheid Technical

## VII Limitations

- This product has not been FDA cleared or approved, but been authorized for emergency use by FDA under an EUA for use by authorized laboratories.
- This product has been authorized only for the detection of nucleic acid from SARS-CoV-2, not for any other viruses or pathogens.
- The emergency use of this product is only authorized for the duration of the declaration that circumstances exist justifying the authorization of emergency use of in vitro diagnostics for detection and/or diagnosis of COVID-19 under Section 564(b)(1) of the Federal Food, Drug, and Cosmetic Act, 21 U.S.C. § 360bbb-3(b)(1), unless the declaration is terminated or authorization is revoked sooner.

For IVD In Vitro Diagnostic Use

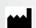

Cepheid 904 Caribbean Drive Sunnyvale, CA 94089 USA Tel: +1 408 541 4191 Fax: +1 408 541 4192

**Technical Support** 888-838-3222 option 2 techsupport@cepheid.com http://www.cepheid.com/us/support

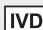